# Hippo handleiding gerelateerde content

## Inhoudsopgave

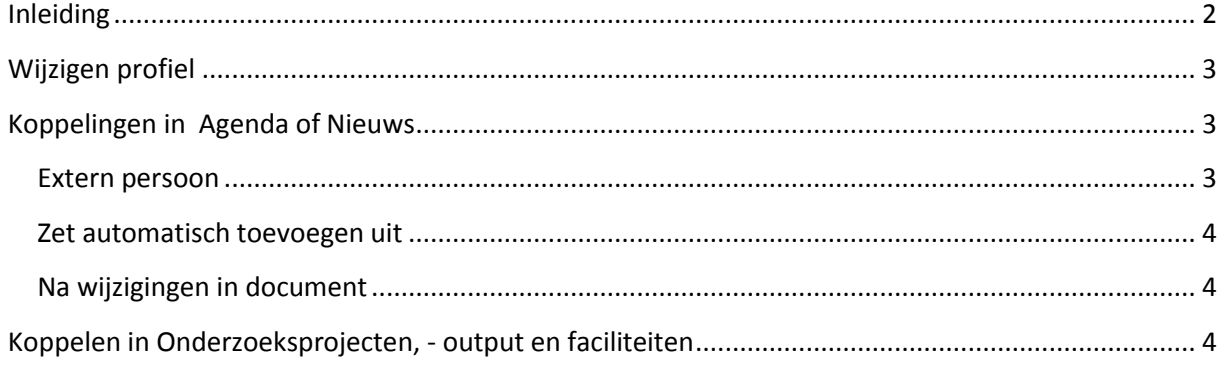

## <span id="page-1-0"></span>**Inleiding**

Gerelateerde content betreft de functionaliteit die ervoor zorgt dat verschillende relevante gegevens automatisch gekoppeld worden bij wetenschappers die je in een document zoals Agenda opneemt. Het gaat dan om Opleidingen (Teaching) en (bij sommige documenten) Onderzoeksprojecten, -faciliteiten en -output (Research).

In het voorbeeld hiernaast zie je dat bij een nieuwsbericht waaraan Sabine Peters is gekoppeld, haar onderzoeksproject, -output en – faciliteit, en de opleidingen (automatisch) ook getoond worden.

De bezoeker op de site kan doorklikken naar dit gerelateerde onderzoek en de opleidingen. Ook bij meerdere personen worden er automatisch opleidingen etc. gekoppeld aan het bericht

Het gerelateerde onderzoek/de gerelateerde opleidingen worden overigens ook getoond als je het profiel van de medewerker op de site bekijkt.

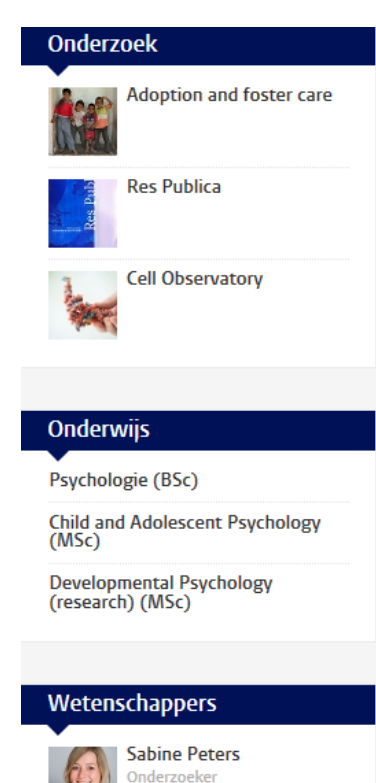

#### **Hieronder de stappen die je moet volgen**

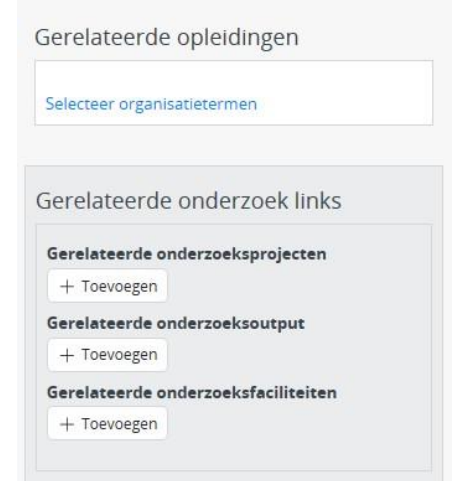

#### <span id="page-2-0"></span>**Wijzigen profiel**

Ga naar de map Gedeelde content (nl) Profielen en zoek de betreffende wetenschapper. Voeg Gerelateerde opleidingen en Gerelateerde onderzoek links toe en publiceer.

### <span id="page-2-1"></span>**Koppelingen in Agenda of Nieuws**

Maak een document aan en ga dan naar 'gerelateerde wetenschappers'.

Klik op *Intern Persoon*, *Toevoegen* en zoek de personen die deel uit maken van het project. Deze staan in de map Gedeelde content (nl) > Profielen of Gedeelde content (en) > Profiles. Je kunt zoeken op personen. Klik eerst op de map Medewerkers of Staffmembers om je zoektocht te beperken tot deze map. Boven de mappenstructuur kun je vervolgens de naam typen en zoeken door op het vergrootglas of op Enter te drukken. Vervolgens kies je de juiste persoon en klik je op OK.

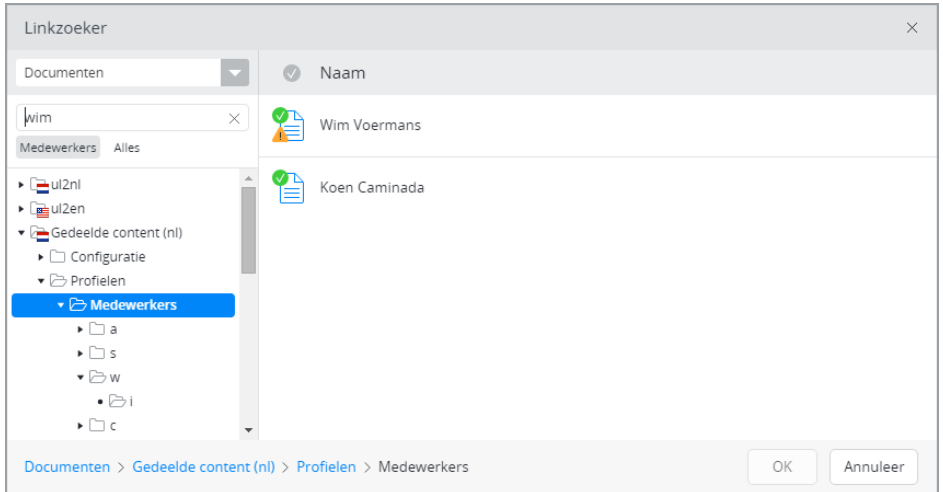

Nu heb je een persoon geselecteerd. Als je nu opslaat worden, als ze bij de persoon zijn gekoppeld, automatisch alle gerelateerd onderzoeken (project, output en faciliteiten) en opleidingen getoond.

#### <span id="page-2-2"></span>**Extern persoon**

Wanneer je een extern persoon toevoegt, wordt er geen gerelateerd onderzoek of gerelateerde opleidingen getoond, dit is alleen mogelijk voor Interne personen.

Versie 1.0 23-3-2016

#### <span id="page-3-0"></span>**Zet automatisch toevoegen uit**

Zet automatisch toevoegen uit  $\Box$ 

Dit blokje staat standaard uit. Als je wil dat bij dit bericht géén gerelateerde opleidingen en onderzoek worden getoond, zet je dit vinkje 'aan'. Zorg er wel voor dat je dit aanvinkt **voordat je opslaat**, anders moet je de automatisch toegevoegde items weer met de hand verwijderen.

#### <span id="page-3-1"></span>**Na wijzigingen in document**

Als je later bij een wetenschapper een project toevoegt, wordt dit niet automatisch getoond in een bestaand nieuws- of agendabericht (dit werkt nog niet goed); het lukt wel als je een andere aanpassing in het nieuws- of agendabericht maakt en opslaat.

#### <span id="page-3-2"></span>**Koppelen in Onderzoeksprojecten, - output en faciliteiten**

In deze documenten kun je een wetenschapper koppelen, maar worden alleen de bijbehorende gerelateerde opleidingen getoond, temidden van de opleidingen die je zelf nog handmatig kunt koppelen (let op: dit werkt ook niet goed als er daarnaast geen opleidingen zijn gekoppeld aan het onderzoeksproject).